## **Pressing
the
Interface:
A
User
Study
of
the
WordPress.com
Blog
Interface**

Blogging
has
become
a
very
popular
online
activity.
A
host
of
free
and
low‐cost
tools have grown to accommodate writers of all kinds – from hobbyists to diarists, from professionals to
government
officials
and
beyond.
Blogs
are
attached
to
social networking
software,
or
can
be
started
for
events,
such
as
the
project
at Caring Bridge org that helps patients and their families set up blogs in medical emergencies. As
blogging
software
tools
are
increasingly
able
to
integrate
with other
kinds
of
Web‐based
software
–
such
as
social
networking
platforms
(like Facebook), photosharing applications (like Flickr), microblogging tools (like Twitter), social bookmarking sites (like Delicious) – some have argued that blogging platforms
are
becoming
more
like
Content
Management
Systems
(CMS)
than
simply spaces
for
chronologically
displayed
text.

Blogging software has typically been seen as very basic and easy to use. A cognitive walkthrough of three popular platforms - WordPress, Blogger, and TypePad – found that there are indeed possible areas of improvement for blogging interfaces, and also that of the three, WordPress seemed to be the most flexible, scalable, and extensible
for
a
serious
and
robust
blog
that
may,
over
time,
need
functions
more commonly
found
in
a
CMS.
As
online
content
grows,
and
individuals
continue
to blend the traditional static Web site with the interactivity of blogging, time is ripe to reconsider
if
blogging
software
is
actually
as
easy
to
navigate
as
has
been
assumed. In
the
below
document,
a User
Study
of
WordPress.com's
interface
is
conducted
and analyzed.

# **On
Usability
Testing**

The
user
study
conducted
has
been
influenced
by
the
kind
of
usability
testing outlined
in
About
Face
3:
The
Essentials
of
Interaction
Design
by
Cooper,
Reimann and Cronin, and by Jakob Nielsen – particularly as expressed in chapter 6 of his work Usability Engineering. I also draw on ideas from the Usability Toolkit at http://www.stcsig.org/usability/resources/toolkit/toolkit.html,
and
Task‐Centered User Interface Design as laid out here by Clayton Lewis and John Reimann.

This user study for the functionality of the free, fully hosted WordPress platform (as available
at
www.wordpress.com)
was
undertaken
in
November
of
2009
as
part
of
a series of investigations into the usability of the platform. In preparation, a "test" blog
was
set
up
at
http://testdrive09.wordpress.com/.

### **User
Background** [2]

The user for this test shall be called "Lily," although this is not her real name. (1)Lily is
in
her
late
20s/early
30s,
in
her
final
year
of
Law
school
and
is
very
comfortable with computes although she does not consider herself a technological expert. Lily owns
a
PC,
a
laptop,
and
feels
she
does
"basic
things"
on
her
computer
easily
–

This work is licensed under a <u>Creative Commons Attribution-Noncommercial-No</u> 1 Derivative
Works
3.0
United
States
License.
By
Nicole
Garst
Forsythe.

things
such
as
using
word
processors
and
spreadsheets,
searching
the
Internet, retrieving
information
from
databases
like
WestLaw,
and
using
email.
Lily
has
used the Blogger platform before, but infrequently, and had never used WordPress in any capacity
before.
Lily
does
have
and
use
a
Twitter
account.
While
Lily
may
not
self‐ identify as being an above-average user, she is indeed adept at using technology, as indicated
by
her
fluency
with
a
laptop
track
pad,
her
ownership
of
her
own computer,
her
fluency
with
computer
based
terminology,
social
networking
usages, and
use
of
a
web‐enabled
cell
phone.
In
fact,
after
the
user
test,
Lily
was
so
excited about WordPress and the possibilities of re-engaging in blogging as a hobby that she went
home
and
started
up
her
own
free
blog
through
WordPress.com
–
another
sign of
her
computer
literacy,
facility,
access,
and
interest.
This
user
was
useful
for
the study
as
she
was
familiar
enough
with
the
concept
of
blogging,
had
had
a
little experience
with
the
form
(although
from
a
different
interface)
and
would
be
the type of user very likely to start a blog, either as a hobby or perhaps to be tasked to her
in
a
professional
setting.

The
usability
test
took
place
on
a
Mac
Book
Pro
and
used
the
Safari
browser,
version 4.0.3.

# **Study
Questions** [3]

In order to facilitate efficient use of the user's time, a test blog was set up beforehand
and
appropriately
populated
in
order
to
facilitate
all
the
tasks
below.
At the beginning of the test, the user was shown the blog's "front end," and then the "back
end"
dashboard,
although
no
context
for
how
to
operate
either
was
shared. The user was encouraged to "think aloud," and reminded this was not a test of her skills or knowledge but rather a test-drive of the interface.

The
list
of
study
questions
prepared
beforehand
were:

Tasks relating to posting and editing blog posts

- 1. Let's
say
you
wanted
to
see
the
blog
as
it
would
appear
to
your
readers.
How can
this
be
viewed?
- 2. You
want
to
make
a
new
entry.
How
would
this
be
done?
- 3. Let's
say
that
in
that
last
entry,
you
wanted
some
of
the
text
to
be
colored
red. How
might
this
be
done?
- 4. Say you wanted to put a picture in that last entry. (A picture from another Web site was open in another tab of the browser.) Let's see how that might be
done.
- 5. There
is
a
typo
in
the
heading
of
an
old
entry.
How
could
this
be
fixed?
- 6. Let's
say
that
you
wanted
it
to
appear
that
the
entry
you
just
made
had actually been put up vesterday, although it was actually put up today. Does WordPress
make
this
possible?
- 7. You decide that you want to delete this entry entirely. How would you go about
removing
it
completely?

#### *Tasks
relating
to
reading
and
editing
comments*

- 8. You
want
to
see
all
the
things
your
readers
have
said
in
response
to
your
blog entries.
How
could
you
do
this?
- 9. There
is
a
bad
response
that
you
don't
want
on
your
blog.
How
can
it
be removed?
- 10. Say you are getting a lot of unrelated responses that you don't like, and decide
you
don't
want
to
allow
users
to
react
anywhere
on
the
blog.
How might
this
happen?

### Task relating to adding a separate page to the blog

11. Out
on
your
blog,
there
is
a
Biography
area
where
your
readers
can
learn more about you. Say you wanted to create something similar to that, but it would say "Contact Me." This should be equal to, and not part of, the Biography
section.
How
might
this
happen?

## *Tasks
related
to
appearance
of
the
blog
(front
end)*

- 12. You've
been
writing
more
about
professional
subjects
on
your
blog,
and decide you no longer like the way it looks, such as the figure of the woman. How
might
it
be
made
to
look
more
professional?
- 13. You want to have the top of the blog display something other than "Testdrive09's
Blog."
Can
this
be
changed?
How?
- 14. Looking
at
your
blog,
you
see
the
text
that
says
"Just
Another
Wordpress.com Blog."
Can
this
be
changed?
How?

### *Tasks
relating
to
analytics/measuring
use
of
the
blog*

- 15. You've
been
telling
your
friends
and
co‐workers
about
your
blog,
and
you want to know how popular it is. How would you assess this?
- 16. Can
you
see
if
anyone
is
getting
regular
updates
when
you
add
new
writing
to the
blog?
- 17. Your sister said she added a link to your blog from her blog. Can you see if she
did
this
yet?

### Tasks relating to modifying the interface (the back end controls)

- 18. Sometimes
computer
programs
allow
you
to
change
what
controls
you
are seeing.
Does
WordPress
allow
this,
and
if
so,
what
can
be
changed?
- 19. Similarly,
sometimes
you
can
personalize
the
look
of
your
controls
to
look especially familiar to you every time you log in. Is this possible?

This work is licensed under a *Creative Commons Attribution-Noncommercial-No* 3 Derivative
Works
3.0
United
States
License.
By
Nicole
Garst
Forsythe.

Advanced tasks, relating to management of the blog, mobile device access, and *integration
of
other
services*

- 20. Say
you
were
having
a
problem
with
WordPress
(use
a
task
the
user
has struggled with, if any). How might assistance be found?
- 21. Say you and I decide we want to write this blog together, and I want to be able to log in and submit writings, too. Can I get access to this like you can? How
can
you
grant
me
that
permission?
- 22. Is
there
a
way
to
use
your
cell
phone
with
WordPress?
What
can
you
do
from your
phone,
and
is
there
any
setup
required?
- 23. Say you are using Twitter to also post information that you want on your blog.
Can
you
link
the
two,
and
if
so,
how?

# **Study
Results**

The user responses are summarized on a question-by-question basis below, with analysis
where
appropriate
(with
further
analysis
in
the
following
section).
While the user was not able to find a solution to all 23 tasks, she did make it through all tasks
in
the
hour
allotted
for
the
study.

- 1. Let's
say
you
wanted
to
see
the
blog
as
it
would
appear
to
your
readers.
How can
this
be
viewed?
	- a. Lily
	did
	not
	see
	nor
	use
	the
	"View
	Blog"
	button
	at
	the
	top
	of
	the interface
	[6],
	perhaps
	because
	it
	blends
	so
	well
	with
	the
	banner behind
	it.
	Rather,
	she
	skimmed
	around
	the
	page
	until
	coming
	to
	the "Your
	Stuff"
	area
	of
	the
	interface,
	where
	she
	clicked
	to
	be
	taken
	out
	to the
	front
	end
	of
	the
	blog.

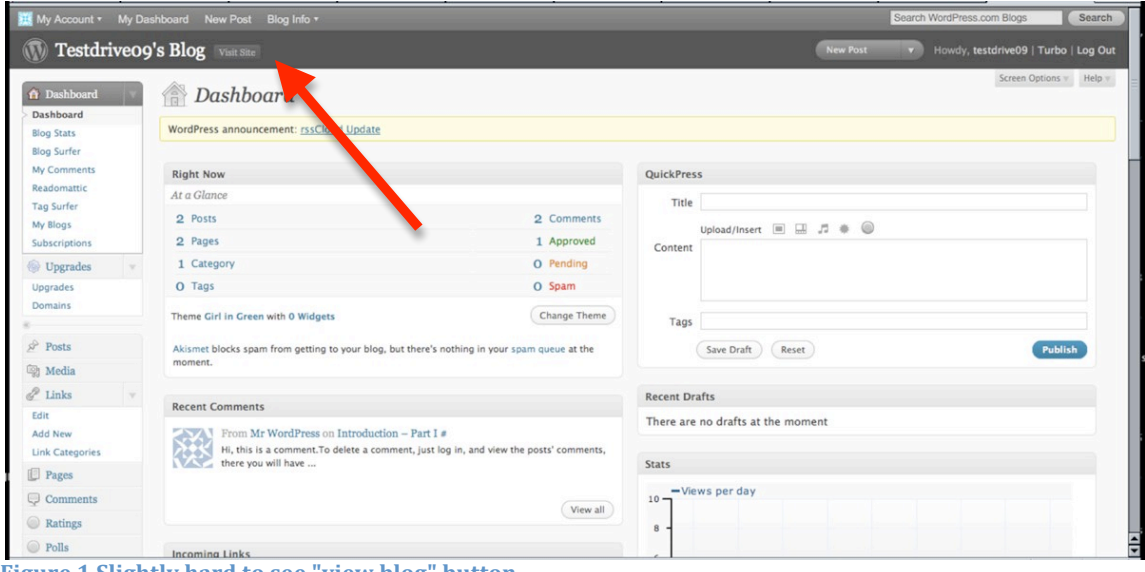

**Figure 1
Slightly
hard
to
see
"view
blog"
button**

- 2. You want to make a new entry. How would this be done?
	- a. To
	return
	to
	the
	dashboard,
	Lily
	navigated
	with
	her
	back
	button,
	as opposed
	to
	using
	the
	"My
	Dashboard"
	link
	in
	the
	top
	bar.
	Once
	there, she
	went
	right
	to
	the
	"QuickPress"
	area,
	entered
	a
	title
	and
	blog
	post, and
	hit
	publish.
	When
	asked
	to
	go
	out
	and
	look
	at
	her
	blog
	post,
	Lily again returned to the "Your Stuff" area to navigate out to the front end of
	her
	blog.
	Although
	this
	early
	preference
	for
	using
	what's
	known
	is fine, it does seem a bit surprising  $[7]$  that she didn't see or use the other links at the top of the page  $[6]$ , perhaps indicating that the busy graphical
	interface
	of
	the
	dashboard
	is
	confusing
	and
	dense
	for
	novice users.
	At
	this
	point
	Lily
	is
	unaware
	of
	the
	tools
	under
	the
	"Post" navigation
	in
	the
	left
	column
	navigation
	bar.
- 3. Let's
say
that
in
that
last
entry,
you
wanted
some
of
the
text
to
be
colored
red. How
might
this
be
done?
	- a. Lily
	seems
	daunted
	at
	this
	task.
	She
	sees
	no
	options
	in
	the
	QuickPress area
	for
	coloring
	text,
	and
	so
	begins
	hunting
	for
	a
	"Full
	Press"
	option. She does eventually find the "Posts" button, but upon clicking it and seeing
	the
	list
	of
	posts,
	is
	unaware
	that
	clicking
	on
	the
	name
	of
	the post
	will
	give
	her
	more
	robust
	options
	for
	editing
	than
	she
	is
	used
	to in
	QuickPress.
	[6]
	She
	does
	see
	the
	"add
	new"
	button,
	tries
	that,
	sees the
	option
	for
	changing
	text
	color
	in
	the
	WYSIWYG,
	and,
	perhaps forgetting
	the
	full
	task,
	merely
	makes
	a
	new
	post,
	coloring
	some
	of
	the text
	red.
	When
	asked
	to
	edit
	her
	first
	post,
	
	rather
	than
	creating
	a
	new post,
	she
	returns
	to
	the
	"Your
	Stuff"
	area
	of
	the
	page,
	still
	surprisingly unaware
	that
	there
	is
	another
	way
	to
	get
	out
	to
	the
	front
	end interface. Once at the front end, she sees the small "edit" feature by her
	first
	blog
	post
	and
	clicks
	there,
	finding
	she
	is
	again
	at
	the

#### WYSIWYG editor, where she changes the color of the text and clicks "Update"
to
update.

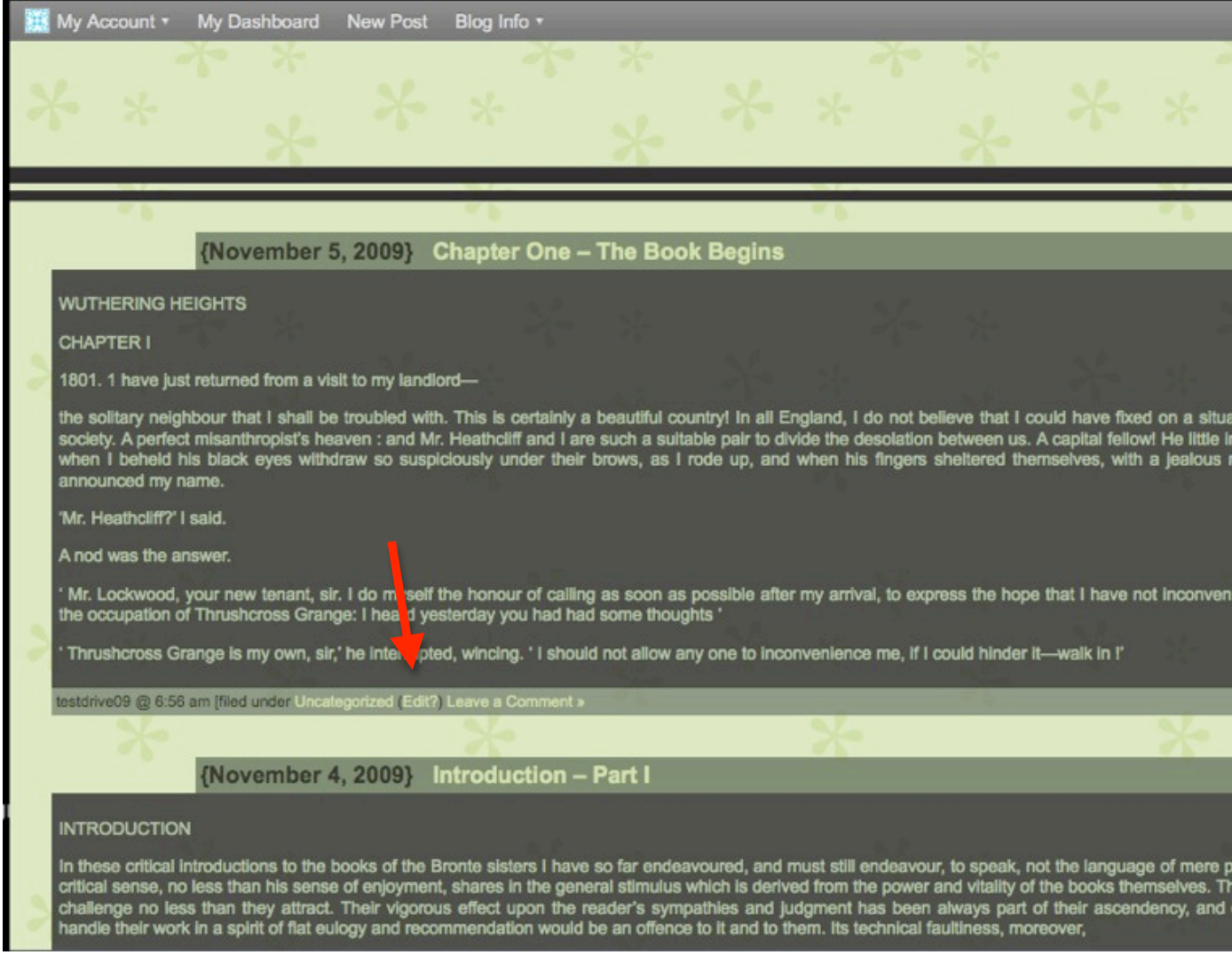

**Figure 2 The location of the front end edit** 

- 4. Say
you
wanted
to
put
a
picture
in
that
last
entry.
(A
picture
from
another Web site was open in another tab of the browser.) Let's see how that might be
done.
	- a. Lily
	uses
	the
	copy
	menu
	option
	under
	the
	Edit
	menu
	to
	copy
	the picture,
	and
	then,
	by
	again
	going
	to
	"Your
	Stuff"
	navigates
	back
	to
	her first post. She pastes the picture in and clicks Update. When asked to see
	if
	this
	worked,
	she
	goes
	out
	to
	the
	blog
	post
	
	‐
	
	this
	time
	using
	the "Post Updated. View Post." Link - and is surprised to see that the photo
	is
	not
	visible.
	It
	would
	seem
	that
	she
	may
	not
	understand
	how to
	place
	images
	on
	Web
	sites,
	and
	seems
	surprised
	that
	the

This work is licensed under a *Creative Commons Attribution-Noncommercial-No* 6 Derivative Works 3.0 United States License. By Nicole Garst Forsythe.

functionality is not like that of, say, a word processor (where cut and paste
would
be
adequate).
At
no
point
in
the
user
study
does
she explore
or
indicate
she
sees
or
recognizes
the
icons
for "Upload/Insert" at the top of the WYSIWYG editor. [6] We move on to the
next
task
without
resolving
the
photo
display
issue.

- 5. There
is
a
typo
in
the
heading
of
an
old
entry.
How
could
this
be
fixed?
	- a. Lily uses the back button to return to the front end of her blog, where she
	uses
	the
	little
	"edit"
	feature
	associated
	with
	the
	erroneous
	entry, easily
	fixing
	the
	typo.
- 6. Let's
say
that
you
wanted
it
to
appear
that
the
entry
you
just
made
had actually been put up yesterday, although it was actually put up today. Does WordPress
make
this
possible?
	- a. Lily
	goes
	back
	out
	to
	the
	front
	end
	of
	the
	blog
	and
	clicks
	on
	the appropriate
	entry's
	edit
	option.
	She
	does
	not
	see
	the
	appropriate
	date option
	in
	the
	publish
	box,
	although
	she
	spends
	considerable
	time reading the interface and scanning for such an option. [7] As she reads down the interface, she says "Pingbacks? I don't know what that is," expressing
	her
	exasperation
	at
	finding
	so
	many
	things.
	She
	clicks
	on the "Help" button in the upper right corner, saving as she does so, "This is going to be a disaster." [7] She systematically clicks through 4 or
	5
	of
	the
	help
	menus,
	reading
	quickly,
	aware
	that
	this
	will
	likely
	not help her. She indicates that she's looking for "general blog options," perhaps
	global
	settings.
	She
	clicks
	on
	"Settings"
	in
	the
	lower
	left corner,
	and
	skims
	it.
	She
	tries
	"documentation
	on
	date
	formatting," but
	is
	shocked
	at
	being
	taken
	to
	a
	page
	at
	WordPress.org
	that
	says "codex"
	at
	the
	top.
	Lily
	says
	"WordPress
	is
	for
	people
	who
	know
	more than
	me!"
	and
	gives
	up
	on
	the
	task.
- 7. You decide that you want to delete this entry entirely. How would you go about
removing
it
completely?
	- a. Lily
	navigates
	back
	to
	her
	blog
	by
	returning
	to
	the
	"Your
	Stuff"
	area. Once
	at
	the
	front
	end
	of
	her
	blog,
	she
	clicks
	edit
	and
	then
	highlights the
	blog
	post
	and
	hits
	move
	to
	trash.
- 8. You want to see all the things your readers have said in response to your blog entries.
How
could
you
do
this?
	- a. Lily remembers seeing a "view all" option for this, although it does take her some time to connect the term "comments" to this task. She finds the comments menu and (correctly) assumes this represents all the
	comments
	on
	her
	blog.
- 9. There
is
a
bad
response
that
you
don't
want
on
your
blog.
How
can
it
be removed?
	- a. Similar
	to
	deleting
	her
	blog
	post,
	she
	checks
	the
	box
	to
	the
	left
	of
	the offending
	comment
	and
	then
	uses
	the
	drop
	down
	for
	"move
	to
	trash". She
	does
	not
	mouse
	over
	the
	comment
	name
	and
	therefore
	does
	not see
	the
	popup
	with
	"Unapprove
	–
	Spam
	–
	Trash…"
	It
	is
	confusing
	why

this
menu
only
appears
when
the
comment
is
moused
over
as
the colored
text
is
useful
–
this
may
be
a
candidate
for
change.

- 10. Say you are getting a lot of unrelated responses that you don't like, and decide
you
don't
want
to
allow
users
to
react
anywhere
on
the
blog.
How might
this
happen?
	- a. Lily
	goes
	back
	to
	the
	Settings
	menu,
	saying
	"We
	know
	how
	well
	that worked last time!" Although she is being funny, it is clear that she is a little annoyed at the sheer availability of options and that it is hard to find
	the
	right
	words
	associated
	with
	what
	she
	wants
	to
	do.
	Lily
	notices the
	discussions
	option
	and
	clicks
	it,
	once
	there
	she
	unchecks
	the option
	for
	"Allow people to post comments on new articles." She continues to explore this menu, and expresses interest in the comment blacklist feature. Upon going out to the site, she sees that she can still leave comments on her existing posts, and is frustrated, saying that she should only have to click one box to turn off all comments. (She has not seen (These settings may be overridden for individual articles.) which is under the box she has just unchecked) She now navigates back to the dashboard for the first time using the dashboard bar under the URL bar, returns to settings, discussions, and re-reads the screen. "Well," she says, "I refuse to use help." And she ends the task saying "This is where this should be."
- 11. Out
on
your
blog,
there
is
a
Biography
area
where
your
readers
can
learn more about you. Say you wanted to create something similar to that, but it would say "Contact Me." This should be equal to, and not part of, the Biography
section.
How
might
this
happen?
	- a. Lily goes back to the dashboard, her clear home base for starting a new
	search.
	She
	tries
	"appearance"
	on
	the
	left
	bar
	navigation.
	She makes a shocked noise and when asked says "Widgets?! Edit my CSS?! Maybe if I knew what CSS was..." She then explores the "Edit CSS" link, and
	quickly
	hits
	the
	back
	button,
	saying
	"I
	don't
	know
	what
	that
	wants me
	to
	do."
	
	She
	tries
	the
	"Extras"
	link,
	and
	then
	"Widgets."
	She expresses
	confusion:
	"What's
	a
	widget?
	Why
	can't
	they
	use
	simple words? Like "Add something to your blog" or "take something away from
	your
	blog"…"
	She
	continues
	to
	read
	aloud
	to
	herself
	–
	reading aloud
	things
	she
	is
	unfamiliar
	with:
	Gravatar?
	Meebo?
	Meta?
	She
	says "I
	feel
	really
	stupid.
	This
	should
	be
	easy,"
	before
	leaving
	the
	widgets section.
	Once
	back
	at
	the
	dashboard,
	she
	tries
	the
	Users
	section
	and the
	Tools
	section.
	She
	laughs
	here
	–
	"Turbo?
	Don't
	give
	me
	this
	junk." She
	says,
	again
	humorously
	but
	obviously
	in
	a
	frustrated
	manner, "Apparently
	I'm
	like
	a
	child.
	I
	want
	pictures.
	This
	is
	too
	much
	text." Lily returns to Settings, though she seems to know this is not the right place.
	She
	tries
	the
	Privacy
	setting;
	when
	asked
	about
	it,
	she
	says "Well,
	I'm
	really
	not
	sure
	what
	I'm
	looking
	for.
	I'm
	looking
	for
	some kind of edit." This seems to spur her to go back out to the front end of her
	blog
	and
	more
	closely
	examine
	the
	"Biography"
	section
	that
	the question
	has
	asked
	her
	to
	duplicate.
	This
	is
	particularly
	interesting
	[7]

because Lily is now using the front end of her blog to try and figure out the back end. Likely notices this Biography section is listed under "Pages"
and
returns
to
her
dashboard,
armed
with
this
essential vocabulary
word.
She
easily
finds
the
"Pages"
option
in
the
menu
and adds
a
page.
This
long
journey
has
been
frustrating
to
her,
but
she
is relieved
to
finally
have
found
an
answer.

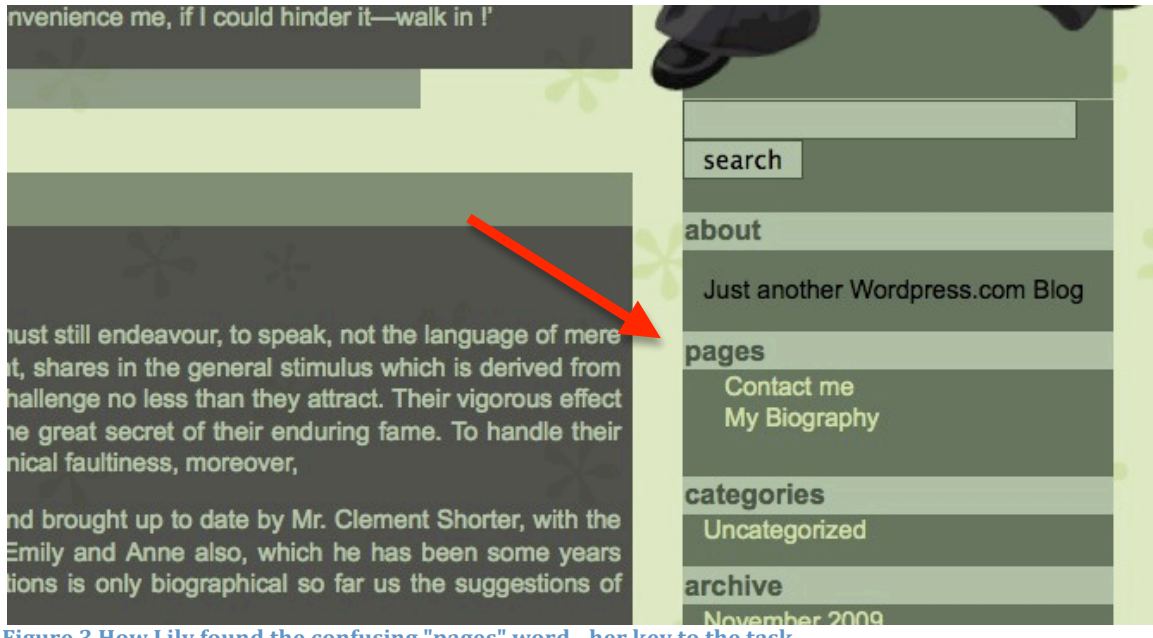

- **Figure 3
How
Lily
found
the
confusing
"pages"
word

her
key
to
the
task**
	- 12. You've
	been
	writing
	more
	about
	professional
	subjects
	on
	your
	blog,
	and decide you no longer like the way it looks, such as the figure of the woman. How
	might
	it
	be
	made
	to
	look
	more
	professional?

a. Lily remembers having seen the graphics under Appearance  $\rightarrow$ Theme.
She
browses
the
first
page,
looking
for
one
she
likes,
clicks Preview
and
then
Activate.
She
likes
how
easy
this
is
and
the
new
look of
her
blog.

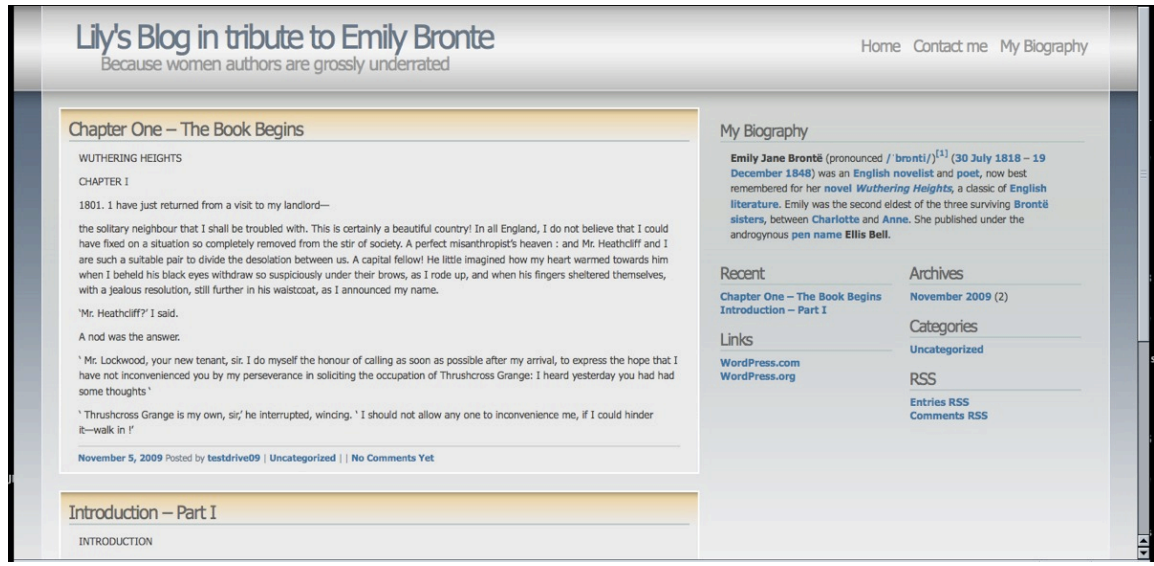

**Figure 4
The
newly
applied,
more
professional
theme**

- 13. You want to have the top of the blog display something other than "Testdrive09's
Blog."
Can
this
be
changed?
How?
	- a. Lily
	looks
	under
	the
	drop‐down
	menu
	under
	"My
	Account"
	but
	doesn't see
	anything
	there
	that
	looks
	promising.
	She
	returns
	o
	the
	dashboard. She
	quickly
	scans
	the
	dashboard
	before
	trying
	the
	trick
	that
	worked with the pages feature - she goes out to the front end of her blog to look for clues or an "edit" button. Finding none, she returns to the dashboard.
	"Oh,
	God,"
	she
	says.
	"I'll
	try
	settings
	again."
	Even
	though Lily has often been at this page, she does not know this is right at the top.
	She
	is
	thrilled
	to
	finally
	find
	something
	she
	had
	been
	seeking actually
	on
	the
	Settings
	page!
	She
	goes
	out
	to
	the
	blog
	and
	is
	relieved to
	see
	it
	changed.
- 14. Looking
at
your
blog,
you
see
the
text
that
says
"Just
Another
Wordpress.com Blog."
Can
this
be
changed?
How?
	- a. Lily goes to Dashboard  $\rightarrow$  Settings and says this is now her "default" thing
	to
	do.
	She
	finds
	this
	field
	and
	changes
	it.
- 15. You've been telling vour friends and co-workers about vour blog, and vou want to know how popular it is. How would you assess this?
	- a. Lily
	knows
	she
	has
	seen
	this
	before.
	
	"Oh,
	where
	did
	I
	see
	that,"
	she says,
	chewing
	her
	lip.
	She
	anxiously
	scans
	the
	dashboard,
	clearly

This work is licensed under a <u>Creative Commons Attribution-Noncommercial-No</u> 10 Derivative
Works
3.0
United
States
License.
By
Nicole
Garst
Forsythe.

afraid
it
will
be
hard
to
find.
She
is
delighted
when
she
connects
the graph
under
"Stats"
as
being
the
answer
to
this
question.

- 16. Can you see if anyone is getting regular updates when you add new writing to the
blog?
	- a. Lily
	says
	she
	would
	assume
	this
	would
	be
	near
	stats.
	Not
	finding
	it, she
	does
	see
	the
	"subscribers"
	link
	in
	the
	top
	left.
	She
	clicks
	it,
	and sees
	that
	she
	doesn't
	have
	any
	–
	but
	then
	wonders:
	"What
	does
	this mean?
	Does
	it
	mean
	nobody
	is
	subscribing
	to
	me,
	or
	I'm
	not subscribing to others?" Lily does not think to go out to her blog and see
	how
	subscribers
	might
	subscribe,
	nor
	does
	she
	try
	to
	test
	this
	[6]. This
	is
	a
	good
	question,
	as
	I
	myself
	as
	the
	tester
	am
	unsure
	what
	this means.
	(This
	is
	an
	area
	I
	should
	have
	better
	researched
	before
	going into
	the
	user
	test,
	I
	realize
	during
	this
	task.)
- 17. Your sister said she added a link to your blog from her blog. Can you see if she
did
this
yet?
	- a. Lily
	says
	she
	would
	simply
	go
	to
	her
	sister's
	blog
	to
	see
	if
	the
	link
	was up.
	When
	asked
	about
	others
	who
	might
	be
	linking
	to
	her,
	of
	which she
	may
	not
	be
	aware,
	she
	goes
	back
	to
	the
	dashboard.
	She
	finds
	the incoming
	links
	area
	of
	the
	screen;
	again
	it
	is
	interesting
	how
	often
	she has scrutinized this page, yet not registered that this area is here reinforcing that users are not likely to retain all the elements of a busy interface.
- 18. Sometimes
computer
programs
allow
you
to
change
what
controls
you
are seeing.
Does
WordPress
allow
this,
and
if
so,
what
can
be
changed?
	- a. Lily
	returns
	to
	Appearance,
	but
	realizes
	this
	is
	only
	for
	the
	front‐end appearance. When returning to the Dashboard, the field at the top of the
	dashboard
	with
	hints/tips
	says
	"RSS
	Cloud
	Update."
	Lily
	expresses that
	this
	is
	confusing
	and
	annoying
	and
	that
	it
	makes
	the overwhelming
	interface
	that
	much
	more
	confusing.
	Lily
	goes
	to
	the Settings
	page
	before
	giving
	up
	on
	the
	task
	–
	she
	says
	she
	assumes
	it
	is probably
	possible,
	but
	had
	she
	not
	been
	given
	the
	task,
	she
	would
	not think to look for this. At no point does Lily seem to be familiar with the
	upper
	right
	hand
	corner
	idiom,
	and
	she
	does
	not
	see
	the
	"Screen Options"
	tab.

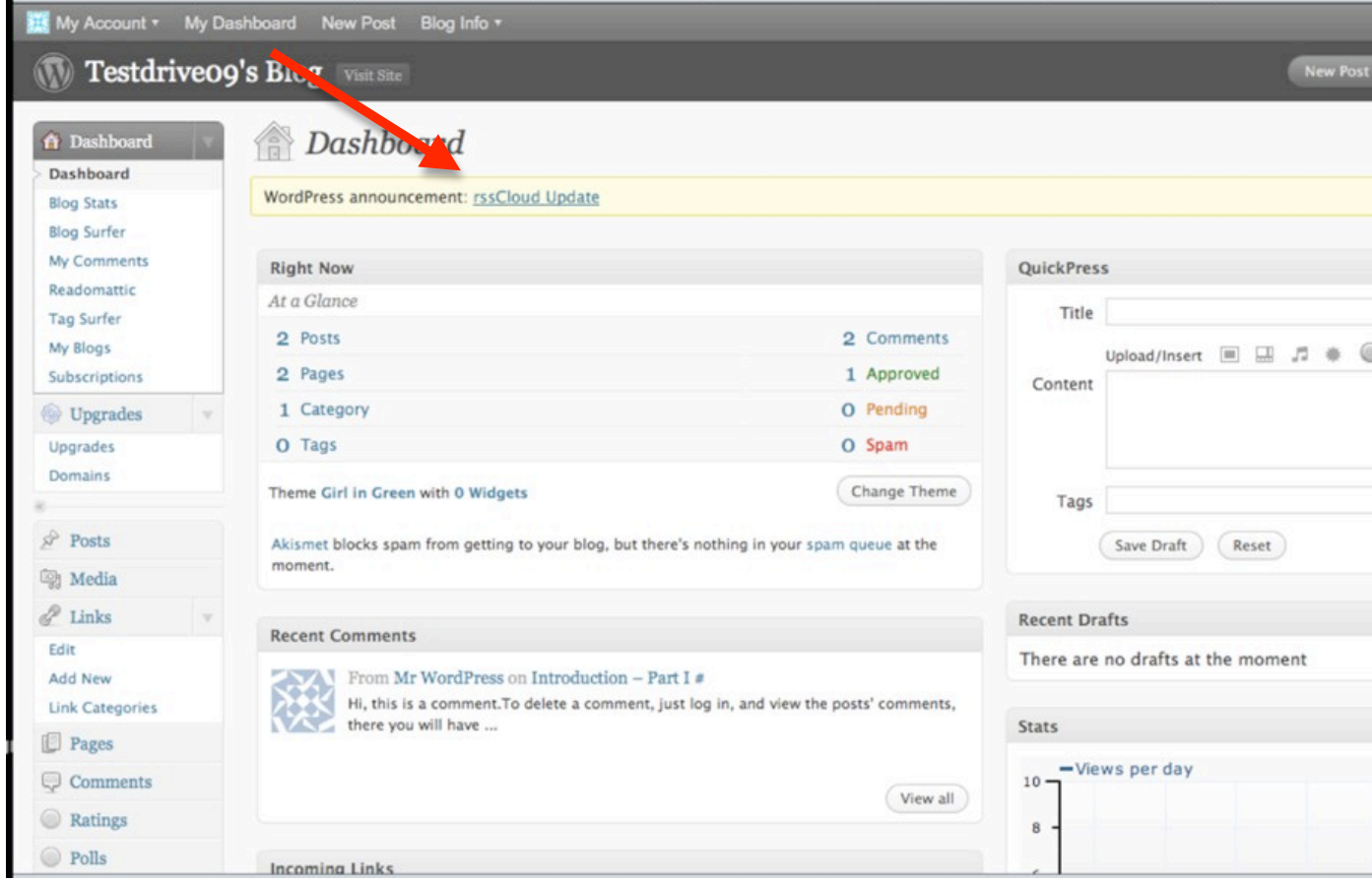

**Figure 5
The
confusing/distracting
text**

- 19. Similarly,
sometimes
you
can
personalize
the
look
of
your
controls
to
look especially
familiar
to
you
every
time
you
log
in.
Is
this
possible?
	- a. Lily
	again
	says
	this
	is
	probably
	possible,
	that
	she
	would
	never
	TRY
	to do this on her own, and that she's not sure how or where to look. She doesn't express any awareness of the clickability of the username in the top right corner, where this option is; nor has she found this in any
	of
	her
	previous
	exploration.

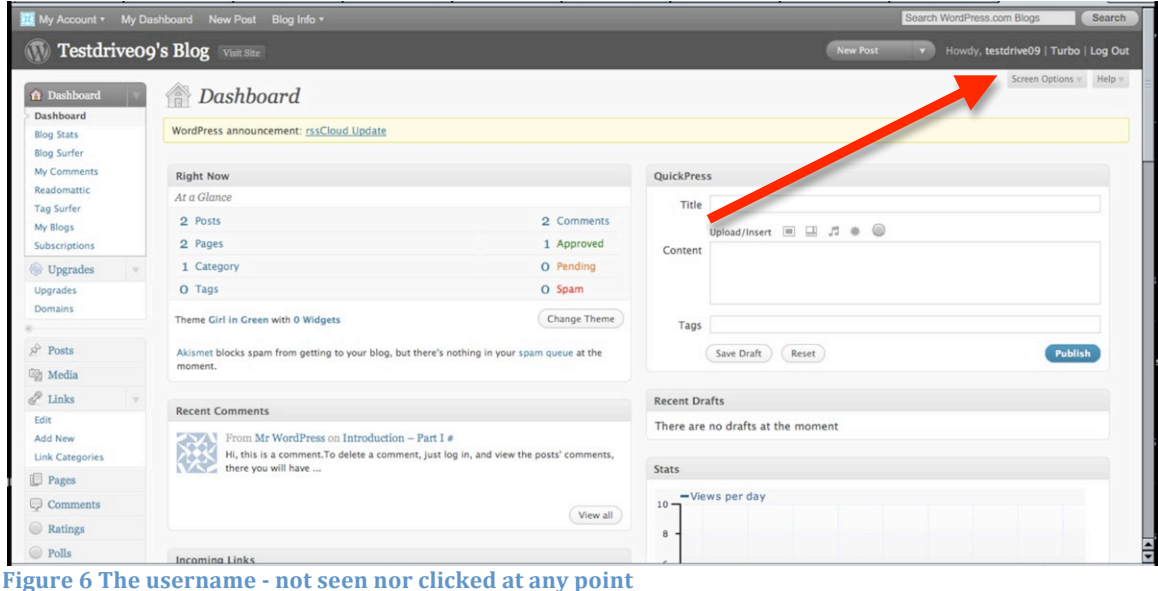

- 20. Say
you
were
having
a
problem
with
WordPress –
such
as
not
being
able
to
	- find how to customize the back-end display, as in the last two tasks. How might
	assistance
	be
	found?
		- a. Lily
		scrolls
		to
		the
		bottom
		of
		the
		page
		and
		clicks
		the
		"Support"
		link.
		She says it "looks friendly" but indicates she would not use the forums she
		says
		she
		can
		never
		find
		what
		she
		needs
		in
		forums
		and
		would never
		use
		them
		for
		help.
		She
		skims
		some
		headings
		in
		support
		and
		says she
		is
		glad
		to
		see
		"Contact
		Support"
		and
		indicates
		this
		would
		be
		how she
		would
		use
		help.
		It
		is
		possible
		that
		Lily
		is
		tired
		at
		this
		point,
		but
		she also
		seems
		like
		this
		is
		a
		frank
		answer
		and
		that
		she
		is
		not
		fond
		of
		nor
		a frequent
		user
		of
		self‐guided
		help.
	- 21. Say
	you
	and
	I
	decide
	we
	want
	to
	write
	this
	blog
	together,
	and
	I
	want
	to
	be able to log in and submit writings, too. Can I get access to this like you can? How
	can
	you
	grant
	me
	that
	permission?
		- a. Lily
		says
		"Oh,
		I
		saw
		that
		somewhere"
		and
		proceeds
		to
		look
		for something
		on
		"authors".
		She
		goes
		to
		Posts,
		then
		Settings,
		where
		she looks
		under
		the
		Writing
		subhead.
		She
		knows
		she
		has
		seen
		this,
		after slowly
		reading
		the
		left
		menu,
		sees
		Users,
		where
		she
		finds
		that
		she
		can add
		an
		email
		to
		grant
		others
		access.
	- 22. Is
	there
	a
	way
	to
	use
	your
	cell
	phone
	with
	WordPress?
	What
	can
	you
	do
	from your
	phone,
	and
	is
	there
	any
	setup
	required?
		- a. Lily
		returns
		to
		the
		Dashboard
		main
		page.
		She
		says
		she
		is
		sure
		this
		is possible
		but
		that
		it
		would
		be
		very
		unlikely
		she
		would
		think
		or
		what
		to use
		this
		feature.
		She
		tries
		Tools,
		and
		sees
		"Post
		by
		email"
		which
		she says
		she
		could
		do
		from
		her
		phone.
	- 23. Say you are using Twitter to also post information that you want on your blog.
	Can
	you
	link
	the
	two,
	and
	if
	so,
	how?

This work is licensed under a *Creative Commons Attribution-Noncommercial-No* 13 Derivative
Works
3.0
United
States
License.
By
Nicole
Garst
Forsythe.

a. Lily
says
she
has
seen
this
on
other
blogs
and
that
she
would
be
likely to
do
this,
if
she
were
really
blogging.
She
looks
at
Appearance,
but assumes
it
is
not
a
Theme.
She
sees
"widgets"
and
says
"Ah!!
Is
that
a widget?" She explores the widgets and finds one for Twitter.

At the end of the study, Lily says that she likes the way WordPress blogs look, and that
during
the
study
she
felt
very
dumb
because
the
interface
has
so
many
options and
words
she
doesn't
know.
She
expresses
that
she
feels
she
could
use
WordPress, a fact confirmed by her later going home and starting a blog. She expressed that it was not as easy to use as she remembered Blogger being; but she was not a frequent blogger and she indicated that she was not trying to do many "fancy" things with it that
she
obviously
could
learn
about
with
Wordpress.

### **Study
Analysis**

Many of the frustrations Lily experienced as a new WordPress user will likely be overcome
relatively
quickly.

She
will
move
from
a
novice
to
an
intermediate
user quickly,
and
just
in
the
hour
we
spent
with
the
interface
she
rapidly
became
familiar with the words, concepts, and structure of the interface.

### **Conclusions**

There
are
several
(presumably)
quick
things
that
can
be
done
to
improve
the interface of the free blogging software available at www.wordpress.com as uncovered in this user study. The are, in no particular order:

- 1. Highlight
the
"view
blog"
button
in
the
banner.
- 2. Make the mouse-over options there all the time...consistently color TRASH in red
(like
it
is
in
Posts
–
do
this
for
pages,
comments,
etc)
- 3. Allow
for
hints
and
tips
to
be
OPTIONAL
in
the
dashboard
–
it's
just
another confusing
texty
thing!